# **USEQCSK0000000 – QUICK START GUIDE** – Please Refer to the Sensor Evaluation Tool Software User Manual

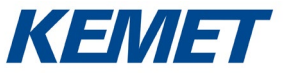

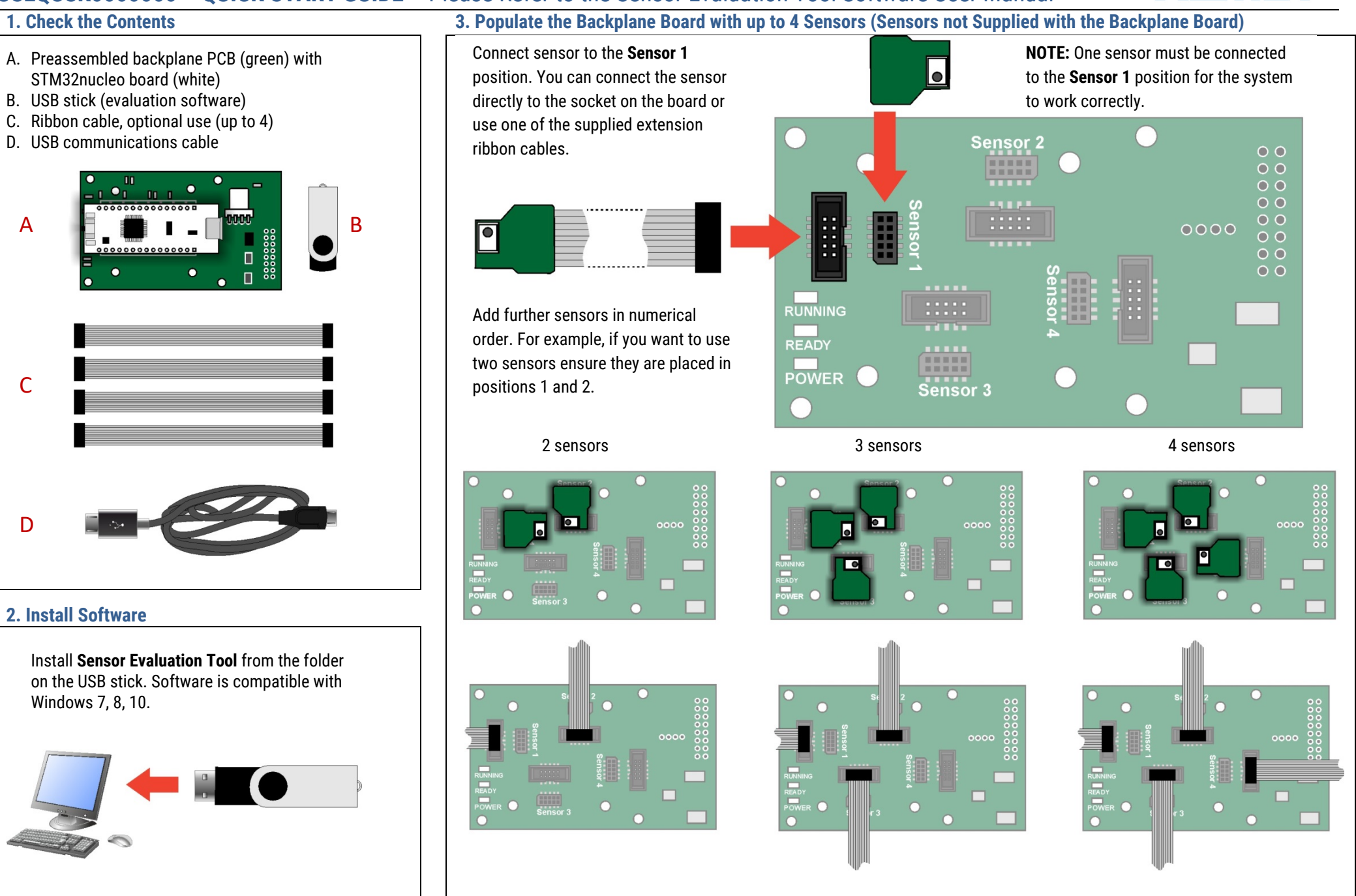

## **USEQCSK0000000 – QUICK START GUIDE** – Please Refer to the Sensor Evaluation Tool Software User Manual

### **4. Connect Backplane Board to Computer 5. Check LEDs**

Insert the USB cable into a suitable port on your PC, and connect the other end into the STM32nucleo board.

полин

ŏŏ  $\overline{88}$ 

### Check that the following LEDs are illuminated.

On the STM32nucleo card:

- LD1 (red) next to USB socket
- LD2 (red) next to Reset button
- LD3 (green) next to Reset button

On the sensor side of the backplane board:

- Running LED (red flashing)
- Ready LED (green only lit when sensor(s) connected)
- Power LED (amber)

If this is not the case, check that the STM32nucleo board and sensors are correctly seated and that the USB cable is connected to a powered socket.

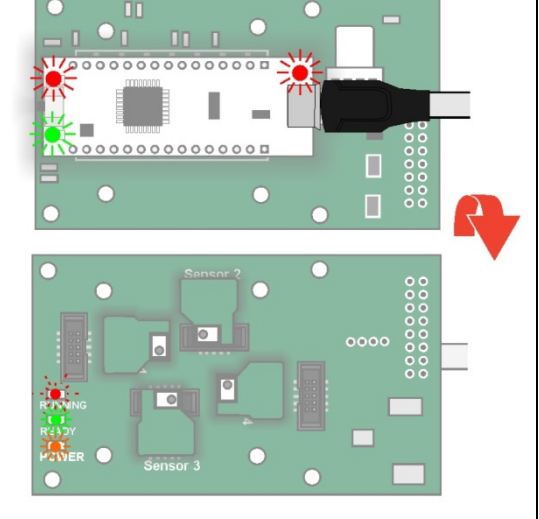

KEN

## **6. Run Sensor Evaluation Tool 8. Check Sensor Operation**

 $\mathbf{H}$ 

 $0000000000000000$ 

 $0000000000000000$ 

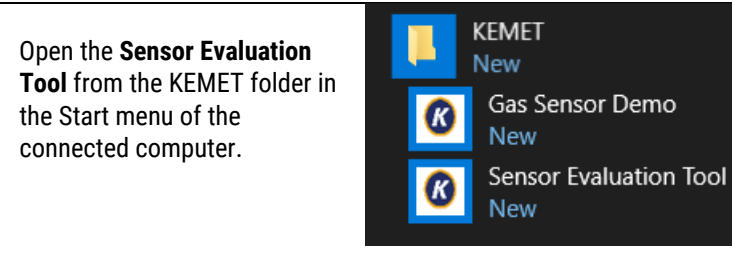

#### **7. Select Device**

Select *COMxx : Sensor firmware vX.xx* from the dropdown list (where x = comport number and the firmware version number, these values may change).

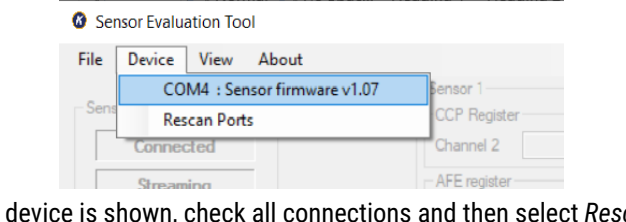

If no device is shown, check all connections and then select *Rescan Ports*.

the sensors and observe deflections in the traces

on the screen.

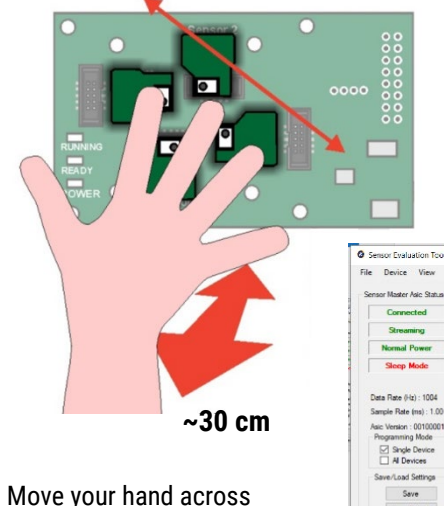

If a sensor is unresponsive, unplug it from the backplane board and then reattach, double-checking pin alignment and orientation. Restart the **Sensor Evaluation Tool**. For more details see the full Sensor Evaluation Tool Software User Manual.

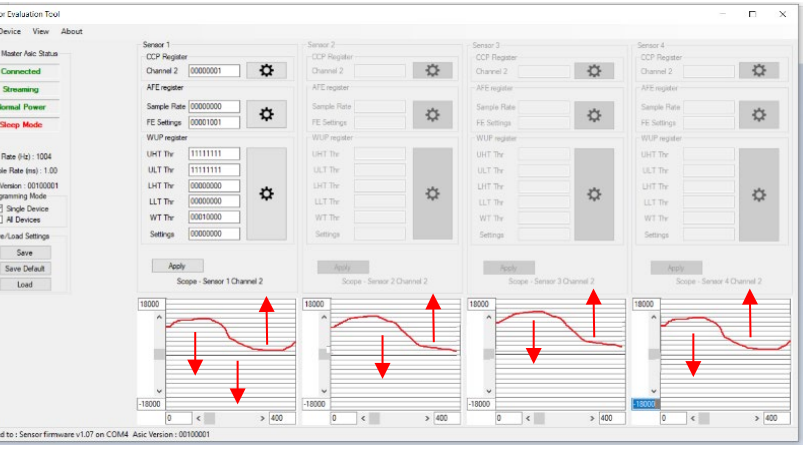